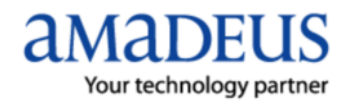

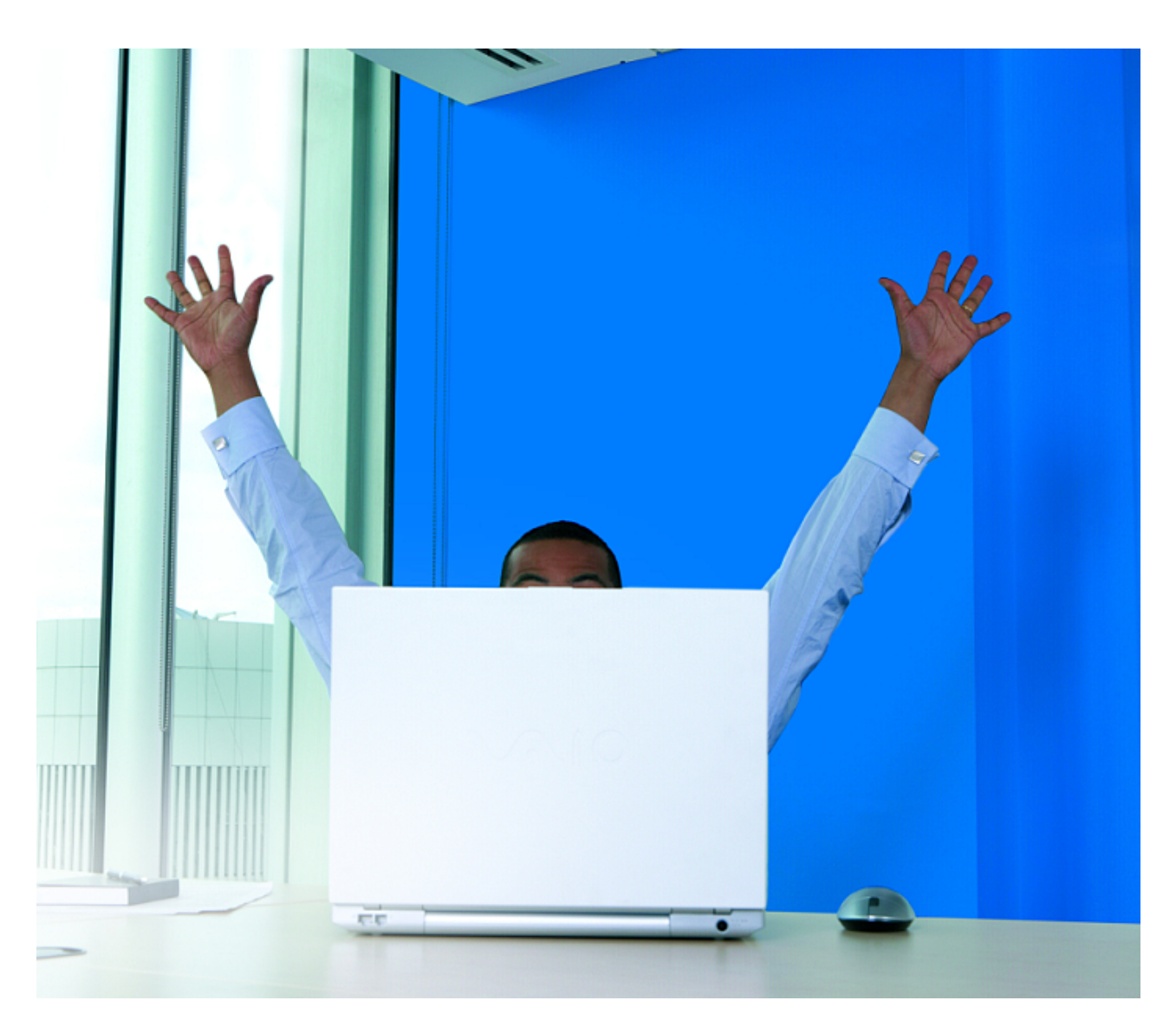

# Учебное пособие по **ИСПОЛЬЗОВАНИЮ ПРИЛОЖЕНИЯ Amadeus All Fares**

Алматы Июль 2009 Составитель: Алина Эюбоглу

Данное учебное пособие посвящено описанию работы в приложении Amadeus All Fares F<sub>AC</sub> Amadeus.

При возникновении споров и/или предъявлении претензий материалы данного учебного пособия не могут быть использованы как юридический документ. Актуальность информации соответствует только указанному периоду. В связи с развитием системы Amadeus возможны изменения форматов. Мы будем благодарны, если Вы сообщите свои предложения по усовершенствованию данных материалов в отдел поддержки пользователей Amadeus:

+7 727 2507 255 в г. Алматы

Версия 1.0

Июль 2009

## Содержание

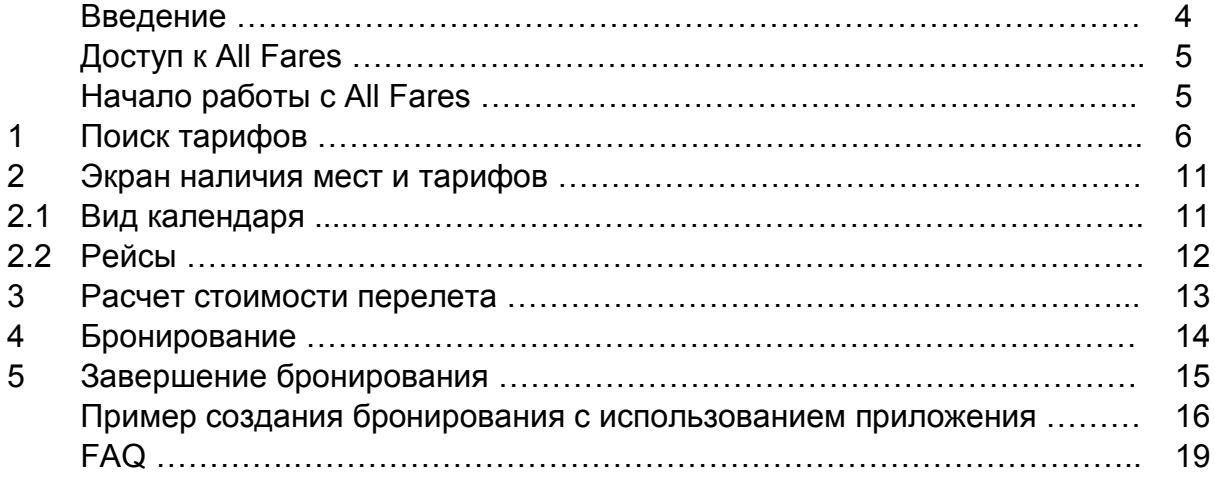

## **Введение**

Amadeus All Fares представляет собой дополнительную надстройку, интегрированную в Amadeus Selling Platform, которая позволяет осуществлять поиск минимальных тарифов одновременно с вариантами перелётов по каждому тарифу из различных источников. Вызывая экран тарифов и наличия мест, пользователям предоставляются как тарифы, опубликованные в Амадеус, так и тарифы non-GDS некоторых авиакомпаний, включая тарифы  $H$ изкобюджетных перевозчиков (low-cost carriers), не публикующих свои ресурсы в Амадеус.

Amadeus All Fares предлагает ресурсы более чем 500 авиакомпаний. включая низкобюджетных перевозчиков, публикующихся в Амадеус, и более 80 авиакомпаний, являющихся non-GDS перевозчиками.

Мощная платформа для поиска наименьших тарифов обеспечивает быстрый результат. что дает агентству дополнительные привилегии, высокую продуктивность в работе, а пассажирам - широкий выбор вариантов перелета.

## Доступ к приложению All Fares

Для того, чтобы приложение All Fares было доступно агентству, необходимо отправить заявку по факсу на номер + 7 727 250 70 62 или на е-мэйл info@amadeus.kz

## Начало работы с All Fares

Для доступа к приложению All Fares необходимо перейти в закладку

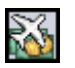

### Навигационная панель

Навигационная панель находится в верхней части экрана приложения и отображает поочередные шаги работы в приложении All Fares:

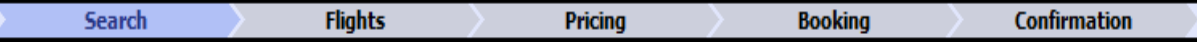

При использовании опции «Display Alternate Dates», появляется дополнительный шаг в работе с приложением:

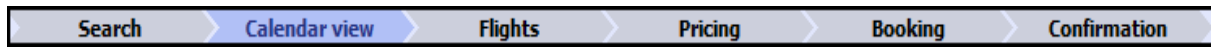

Навигационная панель присутствует на экране на протяжении работы с приложением и указывает, на каком этапе находится пользователь в данный момент. При необходимости, вы можете вернуться на предыдущую страницу, кликнув курсором мыши на нужную закладку.

Объяснение каждой закладки навигационной панели даётся далее в этом пособии.

## 1 Поиск тарифов

Вы можете начать поиск тарифов как при наличии активной PNR, так и без предварительного создания бронирования.

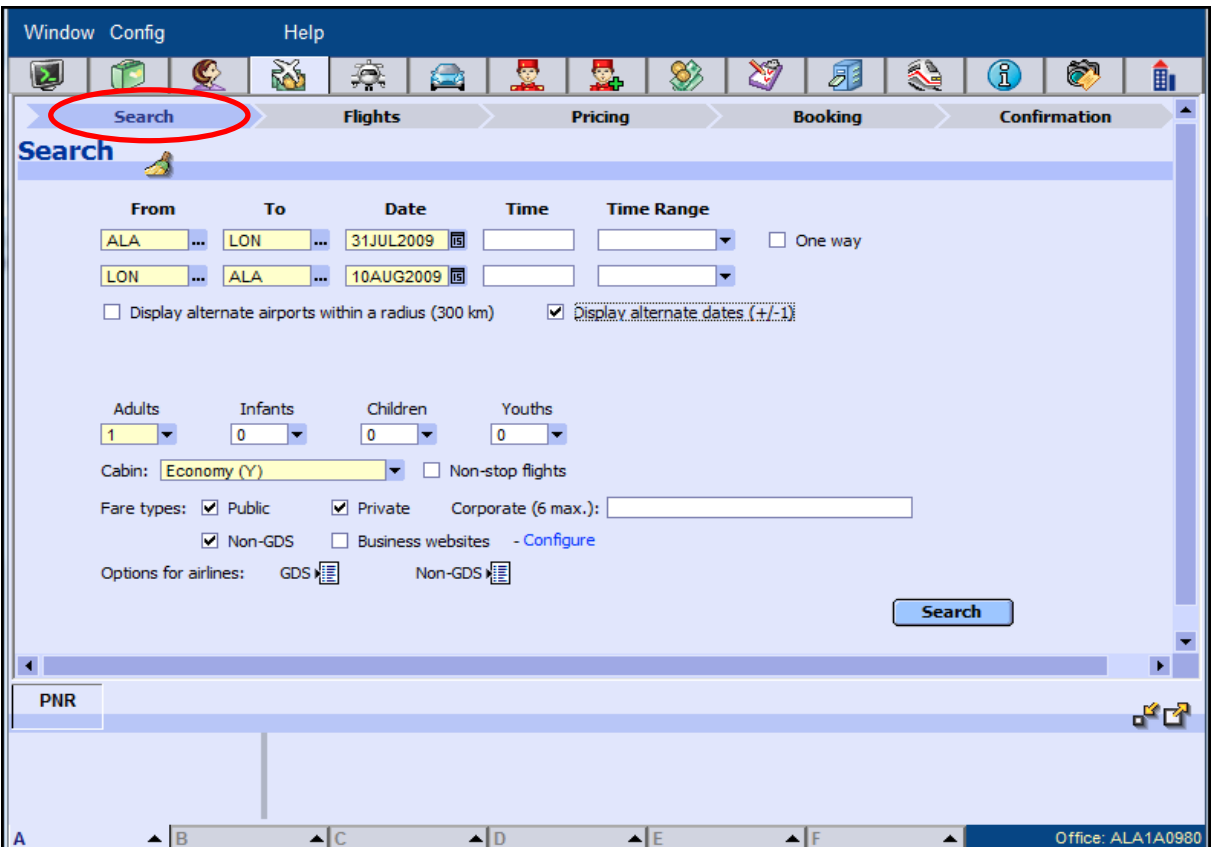

В поле "From" внесите трехбуквенный код города или аэропорта вылета. Если вы не помните код города или аэропорта, вы можете найти его, нажав на

название города или аэропорта и нажать на кнопку Search:

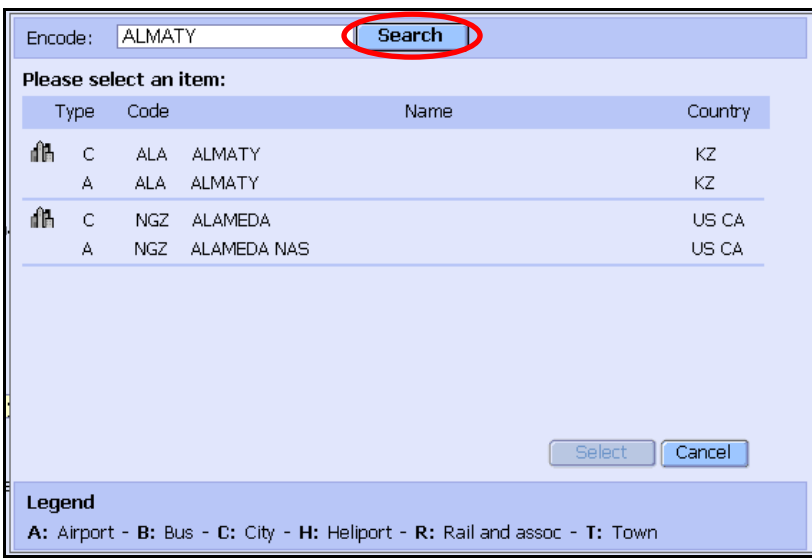

В поле "То" внесите трехбуквенный код города или аэропорта пункта прибытия. Если код вам неизвестен, воспользуйтесь значком L<sup>...</sup> для его поиска.

В поле "Date" внесите дату вылета. Например: 31JUL

Если дата не задана, система совершает поиск на текущую дату.

В поле "Time" внесите время вылета. Например: 1300

Если время вылета не уточняется, система покажет все рейсы на дату, начиная 00:00.

Опция "Time Range" позволяет определить конкретный диапазон часов вылета.

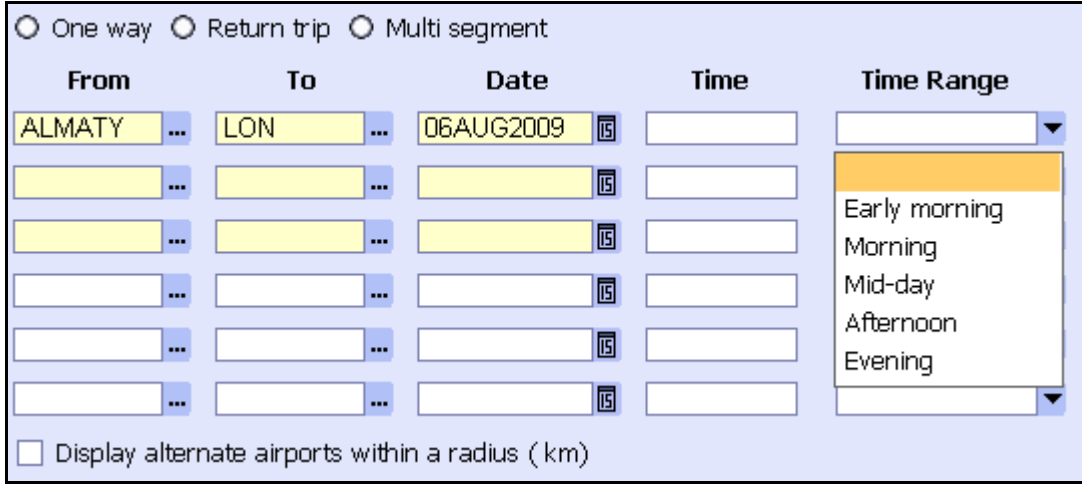

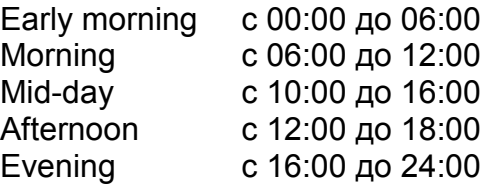

Если время не определено, система показывает результат по всем вылетам в течении дня.

Важно помнить, что данная опция не может быть скомбинирована с опцией "Time", то есть они являются взаимоисключающими.

Отметьте галочкой опцию "**One way**", если обратный перелет не требуется.

Опция "Display alternate airports" включает в результат поиска не только конкретный, указанный в запросе аэропорт, но и все альтернативные аэропорты города. Радиус расстояния между аэропортами может быть максимум 300КМ.

"**Display alternate dates**" нужно отметить, если вы хотите, чтобы в результат поиска были включены даты +/-1 день от указанной даты вылета.

"**Adults**" – укажите, для скольких взрослых пассажиров необходим поиск наличия мест (25 лет и старше)

"Infants" - внесите количество младенцев (дети до 2х лет)

"**Children**" – количество детей (от 2х до 12 лет)

"Youths" - количество пассажиров, претендующих на молодежную скидку (от 12 до 24 лет)

Примечание: определение типа пассажира и соответствующая скидка, могут отличаться в зависимости от правил авиакомпании. Если перевозчик не публикует тариф для определенных типов пассажира, то на экране наличия мест и тарифов вы увидите стоимость на взрослого пассажира (Adult)

- Если поиск тарифов осуществляется при наличии активной PNR, в которую уже внесены данные о пассажирах (фамилии и тип), то поля **Adults, Infants, Children и Youths автоматически заполняются данными** из этой PNR. При этом, уже заполненные системой поля, становятся неактивными, и нет возможности их редактировать.
- Количество младенцев не должно превышать количество взрослых в PNR.

"Cabin" . Выберите одну из категорий классов, нажав на значок **У.** 

Отметьте "Non-stop flights", если в результат поиска должны быть помещены только прямые беспосадочные рейсы.

"Fare types". Типы тарифов, которые должны быть включены в список рекомендаций.

*Public* – опубликованные тарифы

*Private* – конфиденциальные тарифы

*Corporate* – укажите корпоративный код или название (например: 000001,  $IBM...$ 

*Non-GDS* – тарифы перевозчиков, не публикующих свои ресурсы в Амадеус

Business website – Сайты, используемые корпорациями, работающими напрямую с авиакомпаниями. Нажмите на ссылку "**Configure**" для внесения имени пользователя и пароля.

Примечание: даже если сайт не используется вашей компанией, все поля экрана ниже должны быть заполнены (вы можете поставить по одной букве в поле)

### **Amadeus All Fares**

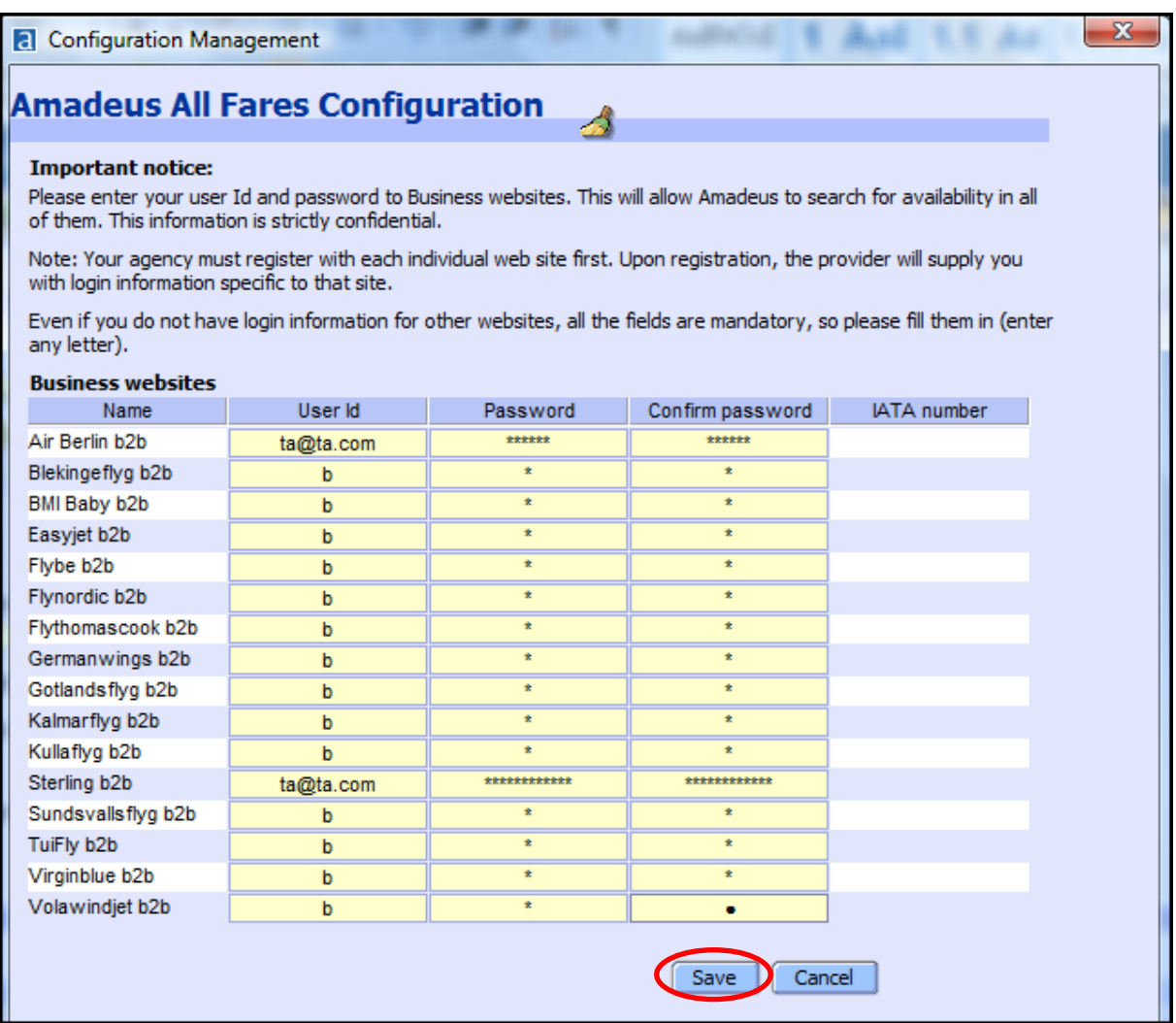

### "**Options for airlines**" используйте для фильтрации результата по

авиакомпаниям. При нажатии на значок **[6]**, открывается всплывающее окно, в которое вы можете внести те авиакомпании, рейсы которых должны быть включены в поиск.

Вы можете включить или исключить перевозчиков из результата поиска:

- Используя опцию GDS, вы можете включить в поиск или исключить из него до 20 авиакомпаний
- В использовании опции Non-GDS, вы не ограничены в количестве авиакомпаний. Если необходим поиск всех Non-GDS тарифов, отметьте галочкой «All Airlines»

В результат поиска будут включены рейсы только тех авиакомпаний, которые внесены в список GDS и Non-GDS.

Пример экрана GDS:

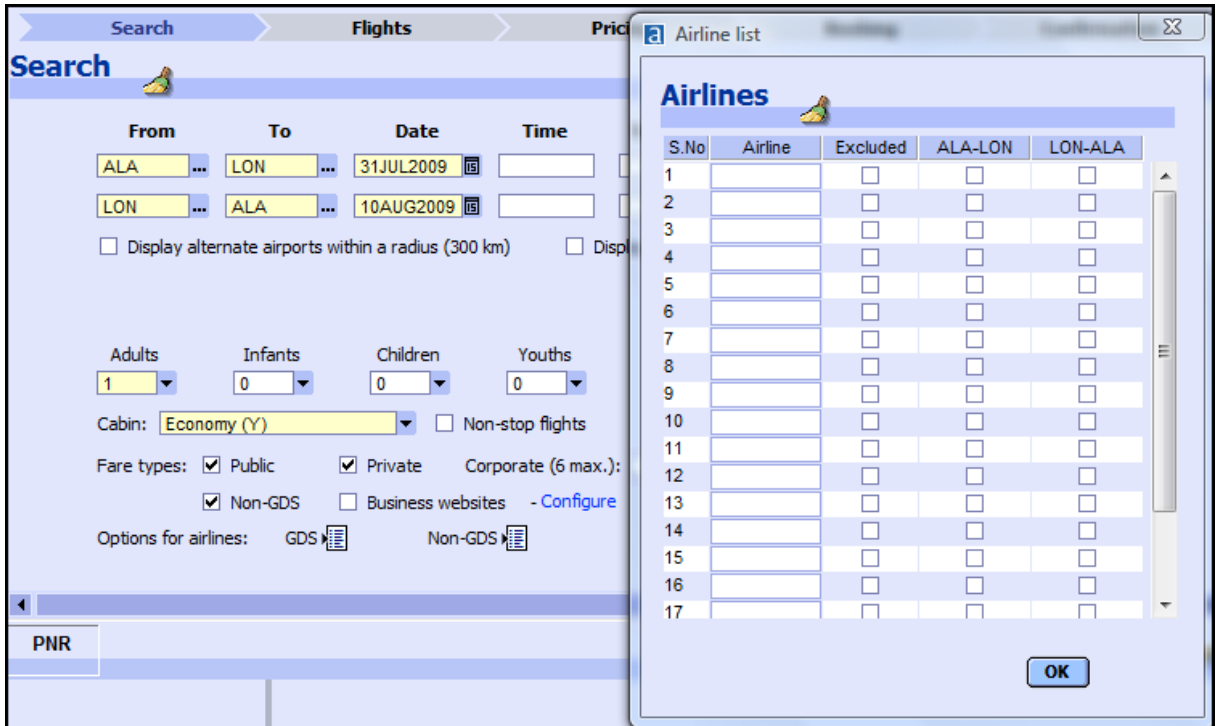

После заполнения полей, нажмите на кнопку Search для вызова на экран рекомендаций.

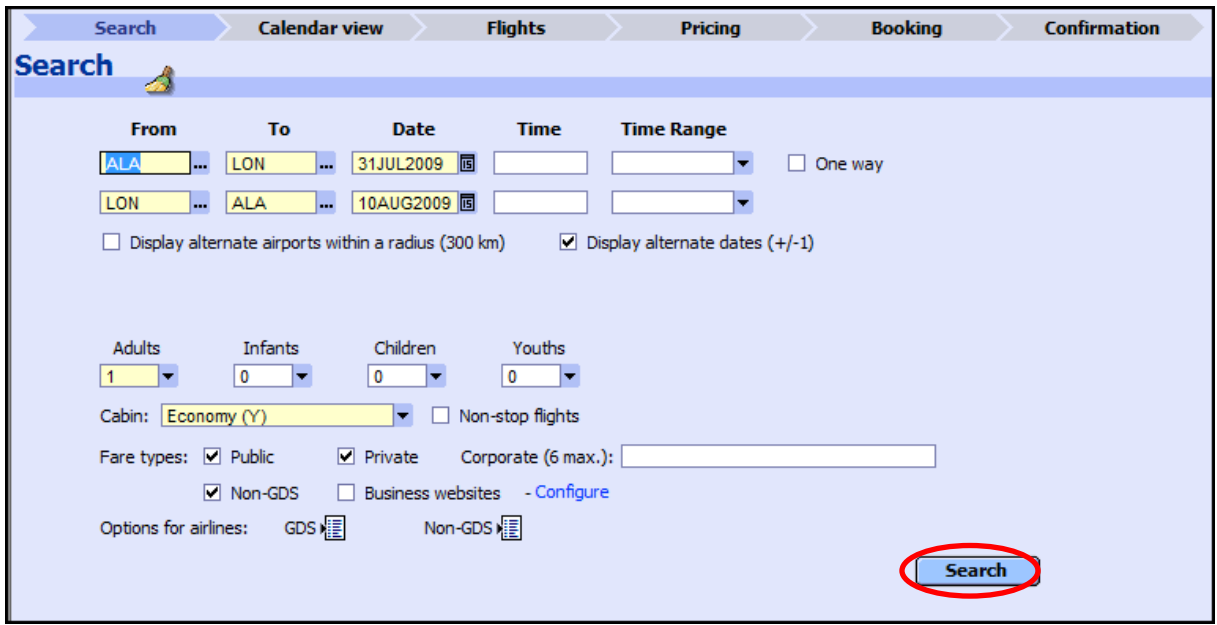

## 2. Экран наличия мест и тарифов

В зависимости от выбранных вами критериев поиска экран наличия мест и тарифов будет одним из представленных ниже.

### 2.1 Вид календаря

Если опция "Display alternate dates" была выбрана, то ответ системы будет в виде календаря.

Перелет на дату, указанную на экране Search, появляется в центре экрана:

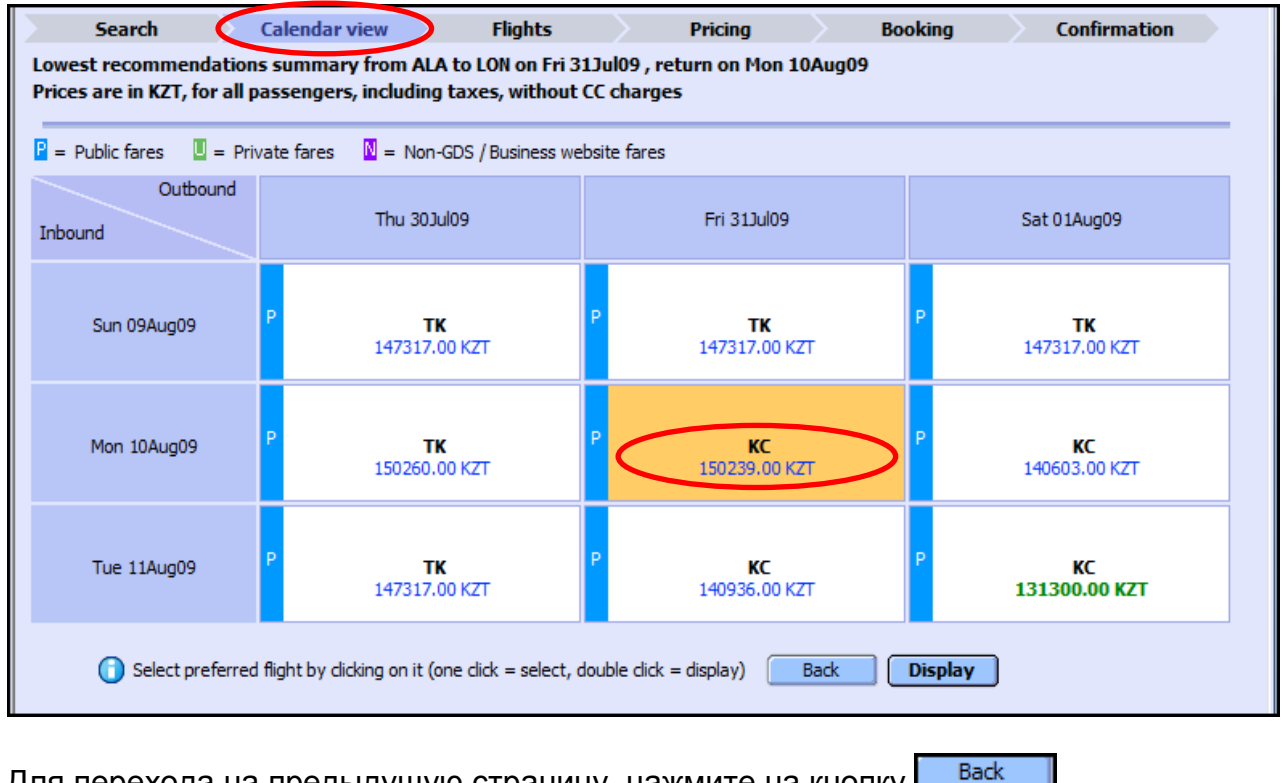

Для перехода на предыдущую страницу, нажмите на кнопку

Для перехода на следующий экран рекомендаций (Flights), нажмите на кнопку **Display** 

### 2.2 Рейсы

В случае, если опция запроса "Display alternate dates" не была выбрана, система выводит на экран перечень рейсов:

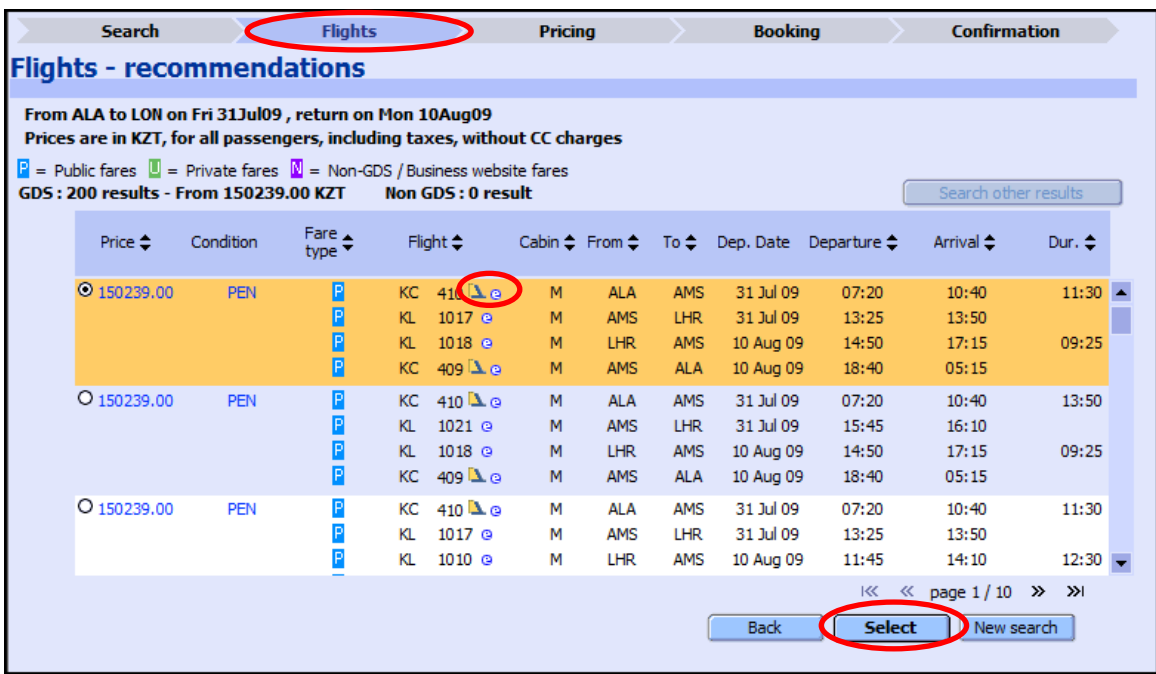

Данные экрана выше вы можете сортировать, кликнув на заголовок столбца:

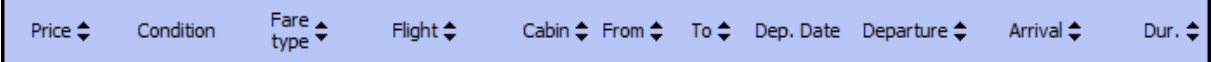

Значок <sup>в</sup> говорит о возможности оформления электронного билета на данном перелете.

Значок **D** указывает на то, что данный рейс является code share рейсом. Code share - это соглашение между двумя авиакомпаниями, при котором одна из них является маркетинговым перевозчиком (продаёт блок мест под своим кодом, предлагая свои тарифы), а вторая - обслуживающим (фактически выполняет перелёт).

Нажмите на кнопку  $\Box$   $\Box$   $\Box$  для перехода на предыдущую страницу; На кнопку **Select** Для перехода на следующий экран приложения (Pricing); На кнопку Li<sup>new search II</sup>I для того, чтобы начать новый поиск по другим критериям.

Примечание: Возможны небольшие несоответствия между экранами «Вид календаря» и «Рейсы». Отображая результат поиска на экране Calendar, система полагается на данные наличия мест и тарифов, находящихся в кэш (то есть система берет данные из промежуточного буфера с быстрым доступом). Различия в большей степени появляются, если запрашиваемый маршрут является международным (long haul).

#### $\overline{\mathbf{3}}$ Расчет стоимости перелета

На экране Pricing, вы сможете просмотреть более подробную информацию о выбранном перелете и применяемом тарифе:

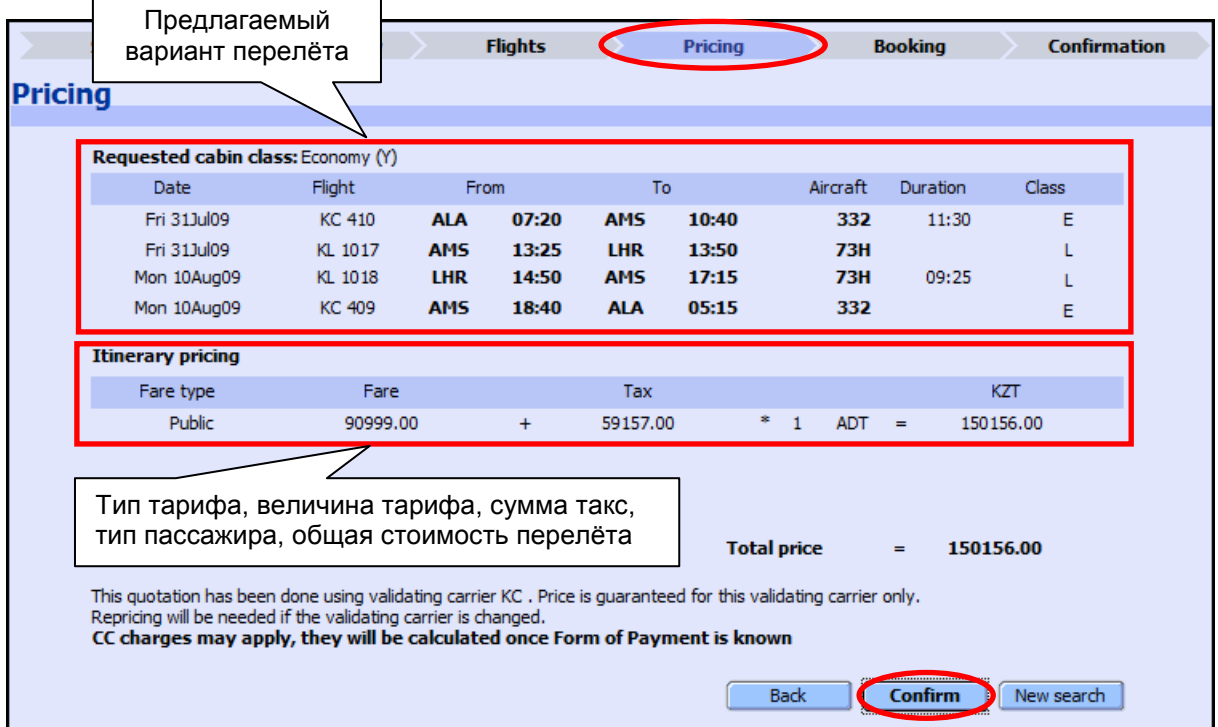

Примечание: Если вы выбрали перелет Non-Amadeus перевозчика, на экране Pricing появится дополнительное поле для внесения формы оплаты (кредитная карта) и сбор за оплату (СС charge), если применим. Для внесения формы оплаты кредитной картой используется двухбуквенный код карточки. Названия и коды приведены ниже:

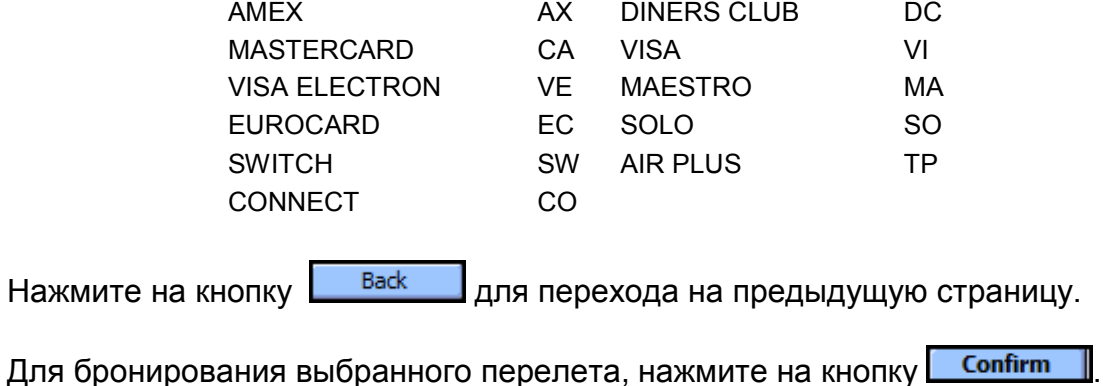

#### Бронирование  $\overline{\mathbf{4}}$

Если до перехода в приложение All Fares активной PNR не было на экране, на этом этапе вам необходимо внести данные о пассажире. Обязательные для заполнения поля выделены желтым цветом:

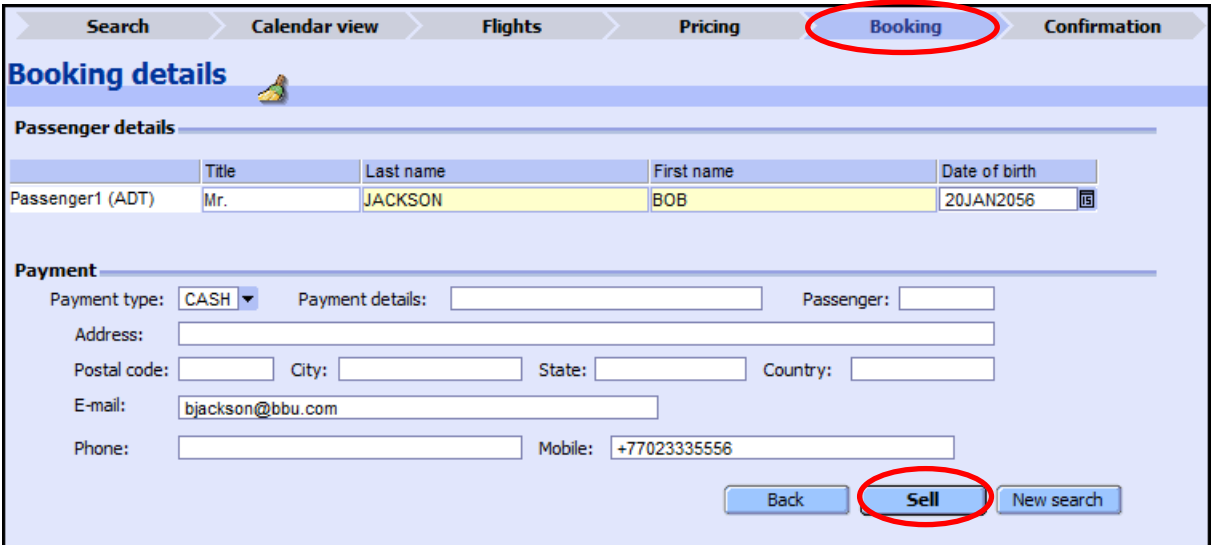

После внесения необходимой информации для завершения бронирования и **Sell** перехода на следующий экран (Confirmation) нажмите на кнопку Iв этот момент система прикрепляет маску расчёта TST, применяя выбранный вами тариф.

## **5** Завершение бронирования

Экран Confirmation (Подтверждение бронирования) поделен на две части:

- Confirmation  $\sigma$ тображает детали забронированного перелета
- Information added to  $PNR -$  отображает общую информацию, интегрированную в PNR

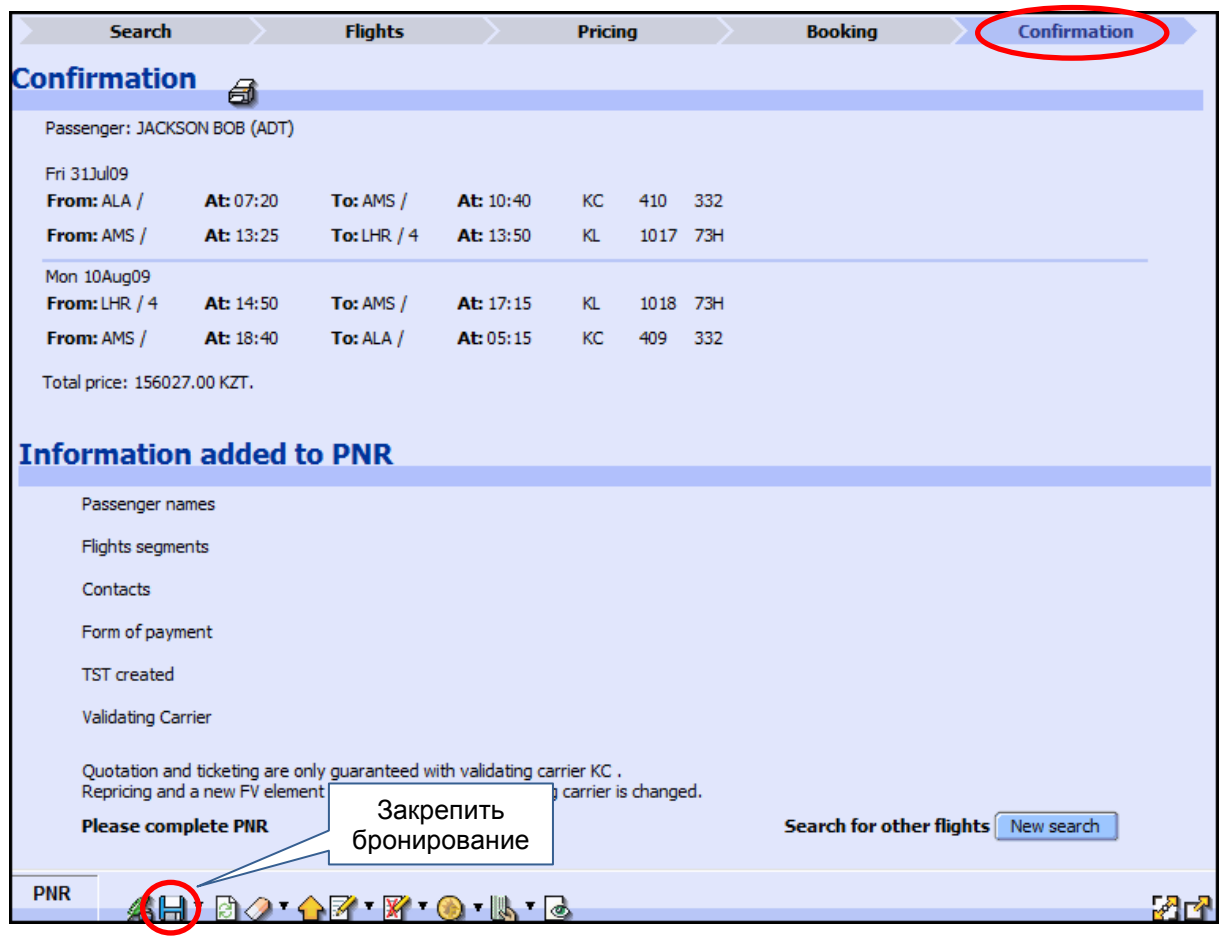

Если необходимо вернуться на первую вкладку приложения Search, не сохраняя данные экрана Confirmation, нажмите кнопку New search

Для сохранения бронирования в системе, нажмите на значок  $\Box$ , или, перейдя в командный интерфейс, наберите команды RF...; ER.

Примечание: При сохранении бронирования, созданном с использованием приложения All Fares, статус выкупа билета устанавливается системой автоматически на ТКОК. Если пассажир не выкупает билет в момент бронирования, вам необходимо поставить статус выкупа билета вручную, в командном интерфейсе.

## Пример создания бронирования с использованием приложения

1. При наличии активной PNR:

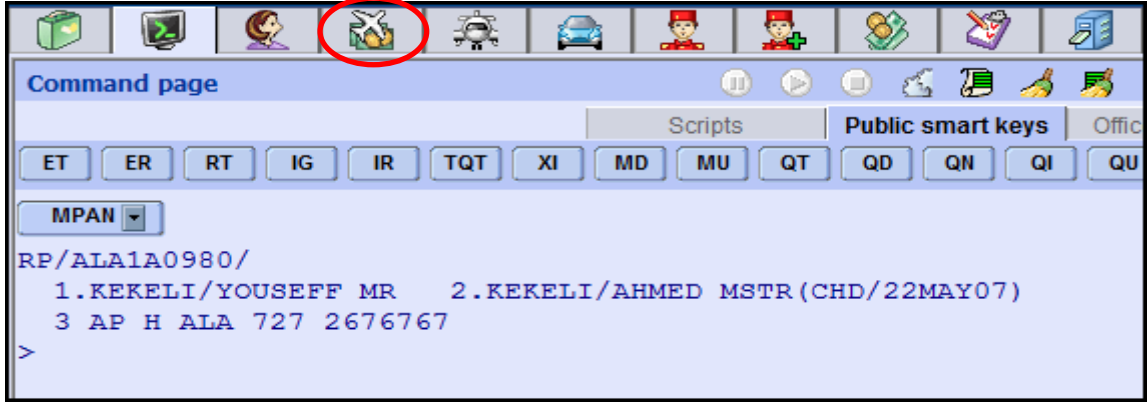

M. Перейдите в закладку All Fares, нажав на значок .<br>Так как данные пассажиров внесены ранее, их число не может быть изменено, поэтому поля Adults, Infants, Children, Youth - неактивны.

Заполните необходимые для поиска поля и нажмите на кнопку Search.

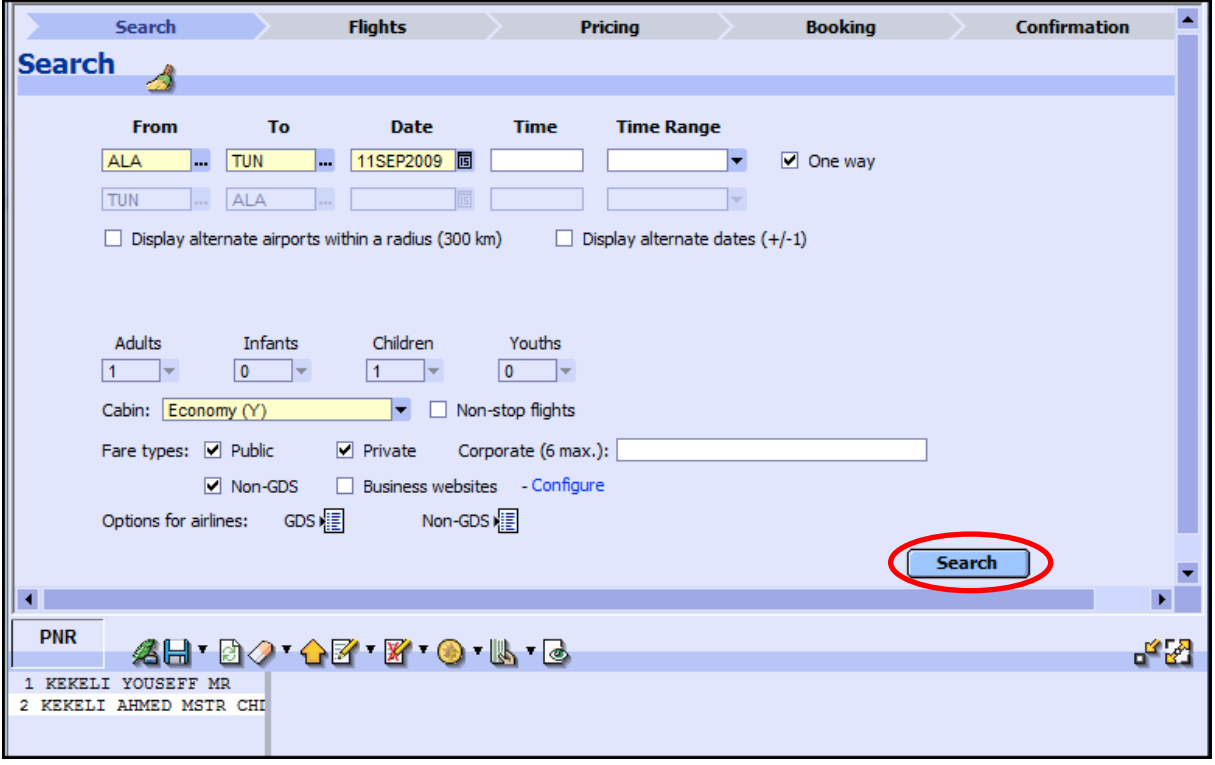

2. На экране Flights выберите подходящую рекомендацию и нажмите на Select:

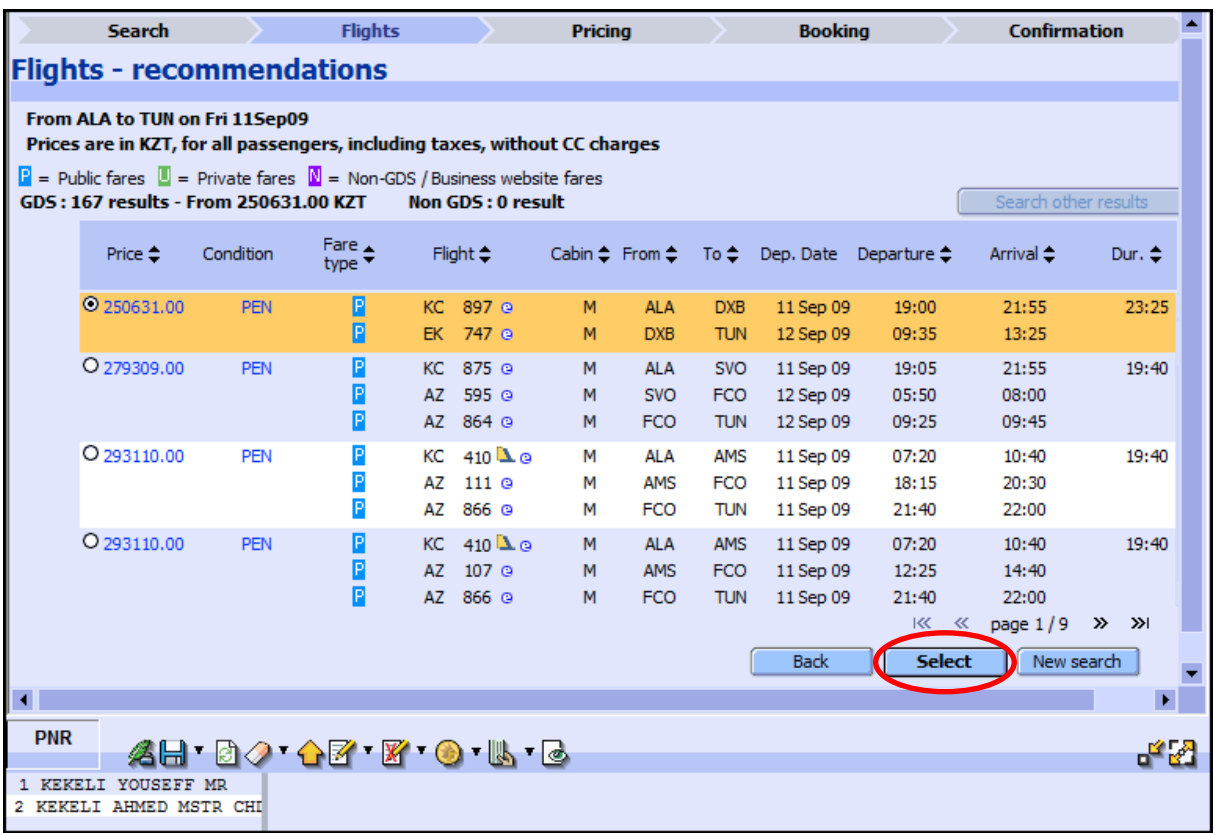

3. На экране Pricing вы видите подробную информацию о выбранном маршруте и общую стоимость на всех пассажиров. Для бронирования, нажмите на кнопку Confirm:

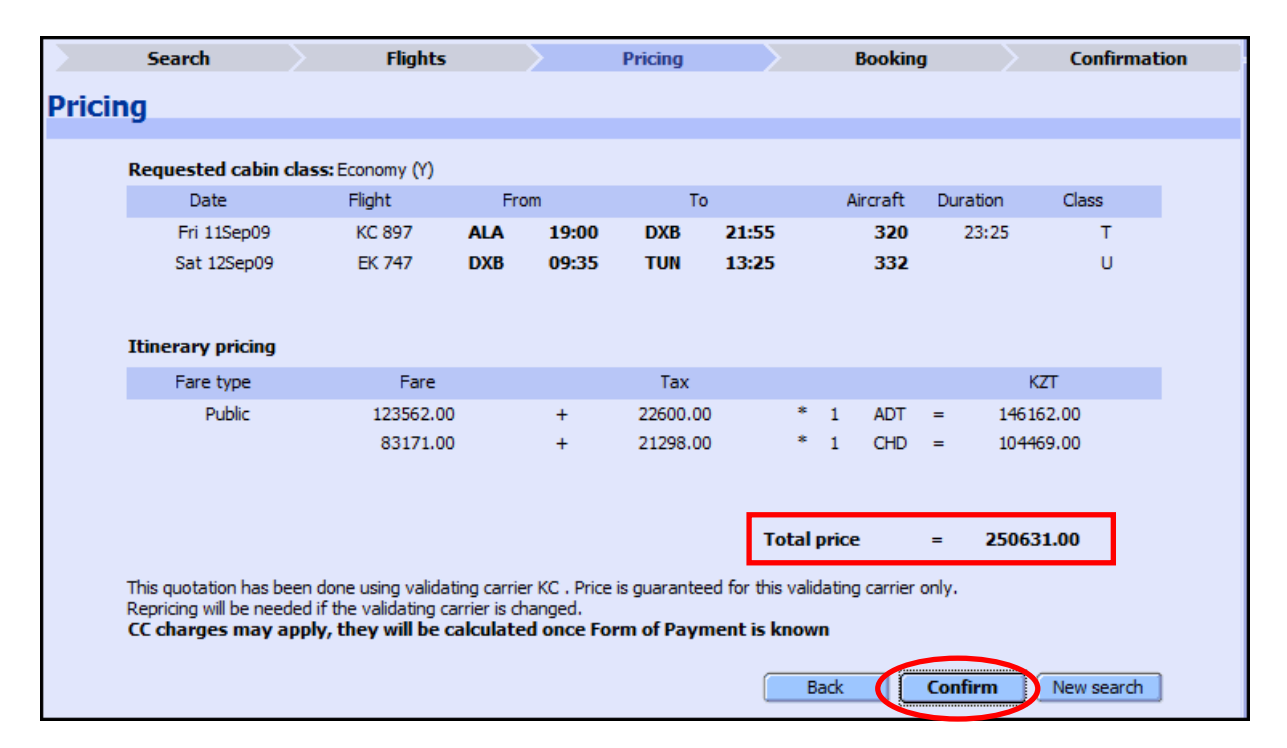

4. В закладку Booking, система переносит фамилии пассажиров и их контактную информацию. Нажмите на кнопку Sell:

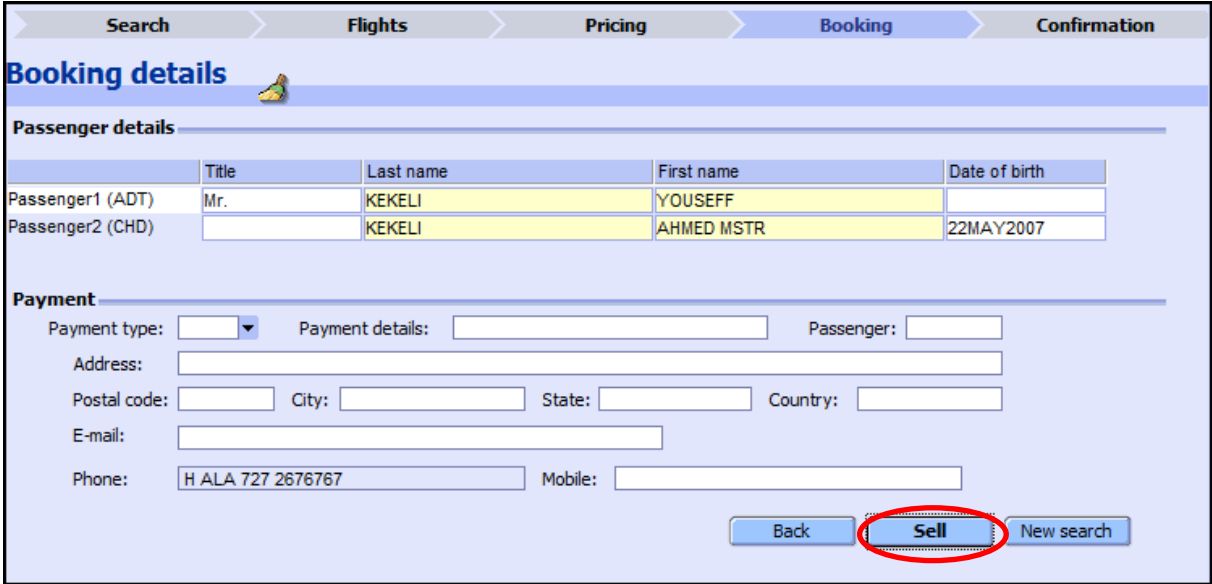

Для завершения бронирования и сохранения его в системе, нажмите на значок **门** 

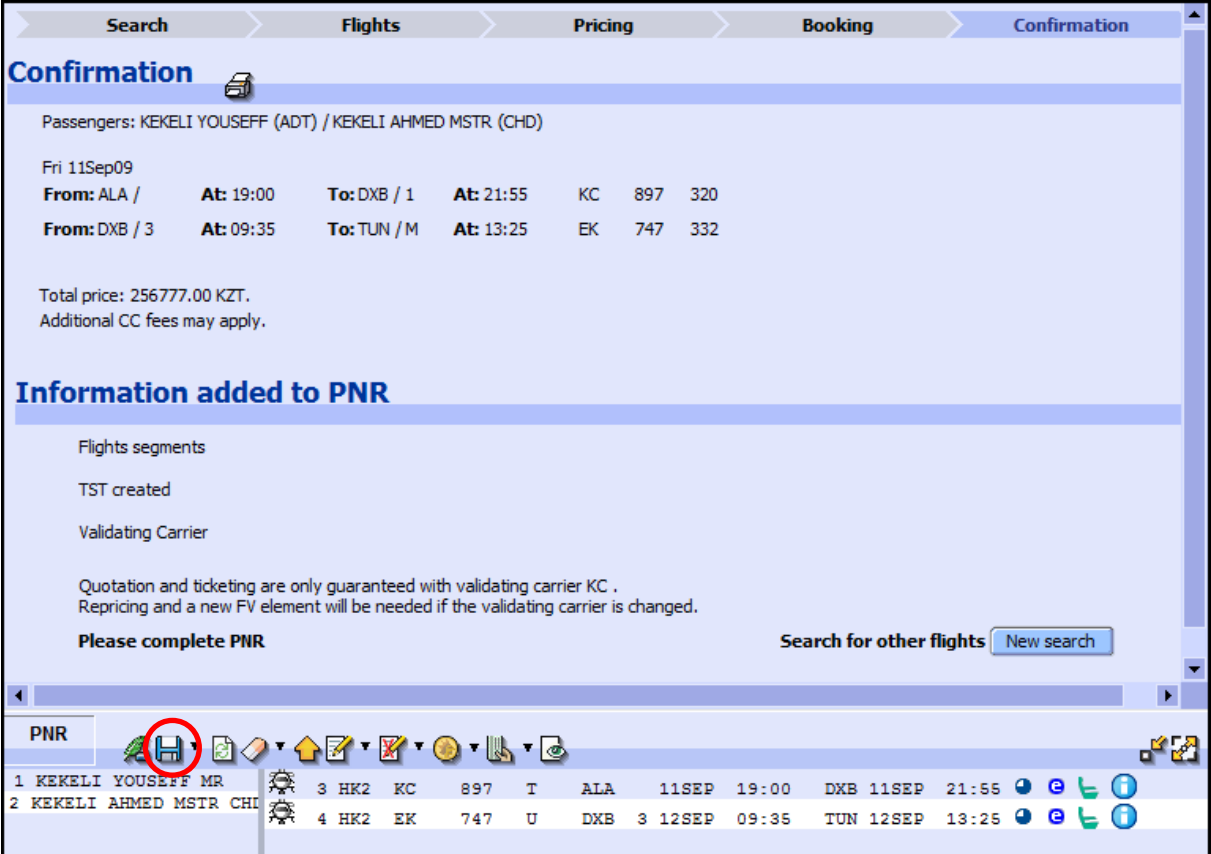

## **All Fares FAQ**

### Какие типы тарифов может предложить All Fares?

Так как All Fares использует ресурсы как GDS, так и Non-GDS перевозчиков, с его помощью могут быть использованы следующие тарифы:

- Опубликованные тарифы GDS;
- Конфиденциальные и корпоративные тарифы GDS;
- Non-GDS тарифы, опубликованные на сайтах авиакомпаний (требуется внесение имени пользователя и пароля для доступа на сайт);

### Каким образом Амадеус совершает поиск non-GDS тарифов, доступных на сайтах авиакомпаний?

Амадеус является партнером компании-посредника, которая предоставляет прямую связь с ресурсами перевозчика посредством web search.

### Какие типы маршрутов могут быть запрошены для поиска тарифов и наличия мест пользователем?

На сегодняшний день приложение All Fares может осуществлять поиск только для перелетов One Way и Round Trip.

### Есть ли ограничения по количеству пассажиров, для которых запрашиваются рекомендации?

Ограничения по количеству пассажиров в приложении нет. Однако такое ограничение может быть у той или иной авиакомпании. All Fares отображает результаты только тех перевозчиков, которые позволяют бронирование на указанное пользователем количество пассажиров.

### Со всеми ли версиями Amadeus Selling Platform совместимо приложение?

Минимальное требование для All Fares - наличие версии Amadeus Selling Platform 3.1